1/7/2020 by Dorothy Creswell, Chair, NARFE Configuration Advisory Board 1

NARFE Chapters should update their officer roster and chapter information annually by January. Historically this was done using chapter form F-7, and later the Online Activities Module (OAM) F-7 online process to provide the required information to NARFE. This included not only the officers for the calendar year, but also any changes to dues, meeting day, time or location and other information.

In the NARFE Association Management System (AMS) there is no F-7 report and notification. There is no way for federation officers to see whether the roster has been updated. Officer updates in the AMS seem to be applied overnight (in some cases sooner but set your expectations to overnight).

Only a key chapter officer (as shown on the current roster) may do the update. Key chapter officers include: Chapter President, Chapter 1<sup>st</sup> VP, Secretary, Treasurer, Secretary/Treasurer and Membership Chair. If you hold one of these positions but do not see the oval buttons shown below, contact NARFE at memberrecords@narfe.org and IT@narfe.org and include your name as it appears on the roster, ID#, and officer positions. Also include a description of the problem.

To begin, use your browser to go to www.narfe.org and click the LOG IN button. Select Member, then provide your login credentials. This should be your email address on file with NARFE and a secure password. On the next screen, click the Officer Portal button.

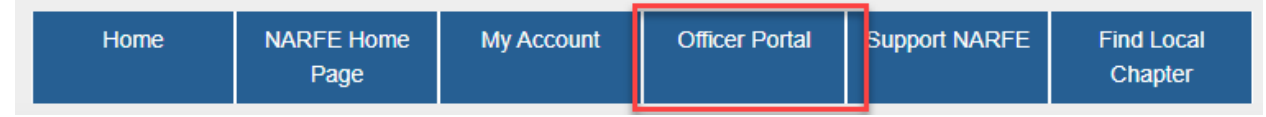

Chapter officers should see a series of tabs on the chapter dashboard and up to six oval special function buttons. The default chapter dashboard tabs are shown below (non-key officers may not see the F-7 tab).

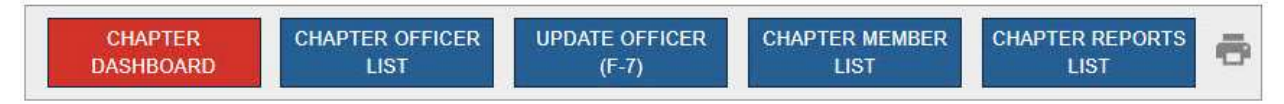

If you are also federation officer or have been using other functions on the chapter dashboard, you may need to click on the rectangular chapter dashboard tab to reveal up to six oval special function buttons shown below.

Non-key officers may not see any oval buttons, unless they hold a position such as Chapter Network Coordinator (NARFE Webhosting), Editor or a Legislative position (NES).

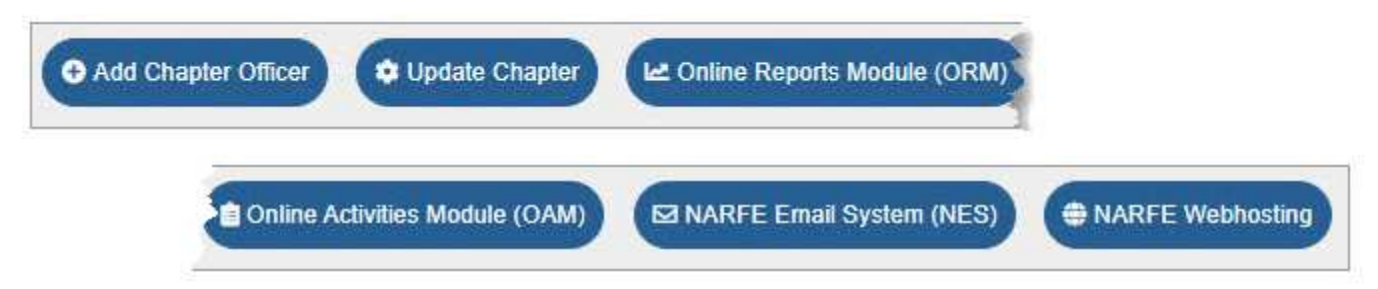

Three different screens may be needed to complete the officer and chapter update process: **"Add Chapter Officer" (oval), "Update Officer (F7)" (tab), and "Update Chapter" (oval).** At a minimum, changes will process overnight. Position codes may take longer and are managed by NARFE. Field officers have no way to update position codes.

1/7/2020 by Dorothy Creswell, Chair, NARFE Configuration Advisory Board 2

### Update Officer (F7)

To update an existing officer, select the rectangular tab labeled "Update Chapter Officer (F7)", then locate the officer's entry for that position and select it by clicking on that row. An update screen will open where you can change the Term Start and Term End Dates.

For officers leaving their position, set their term end date to the end of term, or yesterday if their term has ended.

For officers continuing in their position, update the term end. If they are a key officer, you may want to make the term end 12/31/2099, or at least set it for two or three months after the actual term expires. Otherwise during a very busy holiday season you may have all your key officer terms expire with no one left to do the update.

#### Add Officer

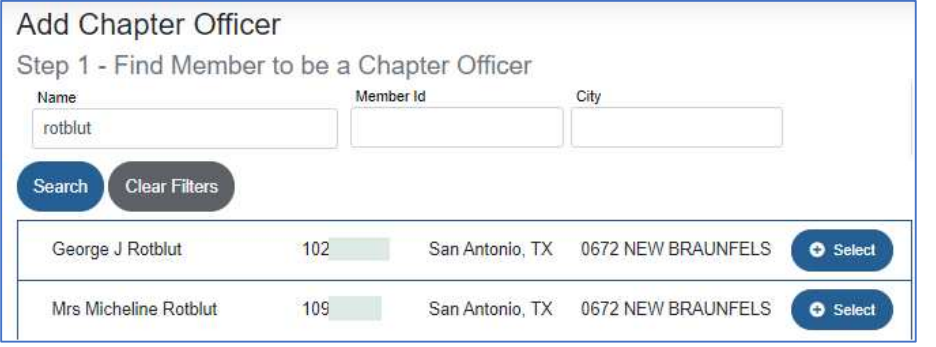

To add an officer, click the "Add Officer" button.

The first screen lets you search for a member using name, city and/or ID. Member ID is the fastest and most reliable. Select the desired officer from the list presented.

On the next screen, select the title. Although there is a drop-down "Show All Available Options" not all positions are included. For example, Chapter Treasurer is not included. You may begin to type a position title and then select from the list. Pay attention to spelling, you won't find Chapter Alzheimer Chair because it is misspelled as "Alzhiemer". (A correction has been requested many times.)

Once you have the correct title entered, set term start appropriately. Term end can be the end of their service year. Most chapter

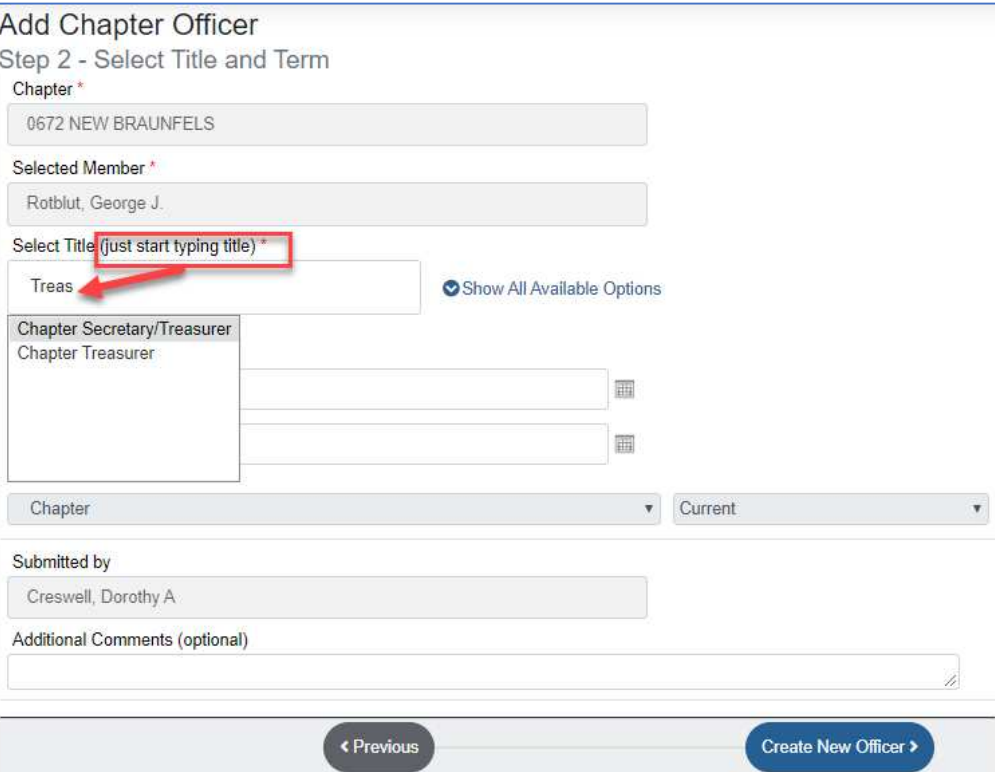

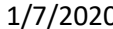

1/7/2020 by Dorothy Creswell, Chair, NARFE Configuration Advisory Board

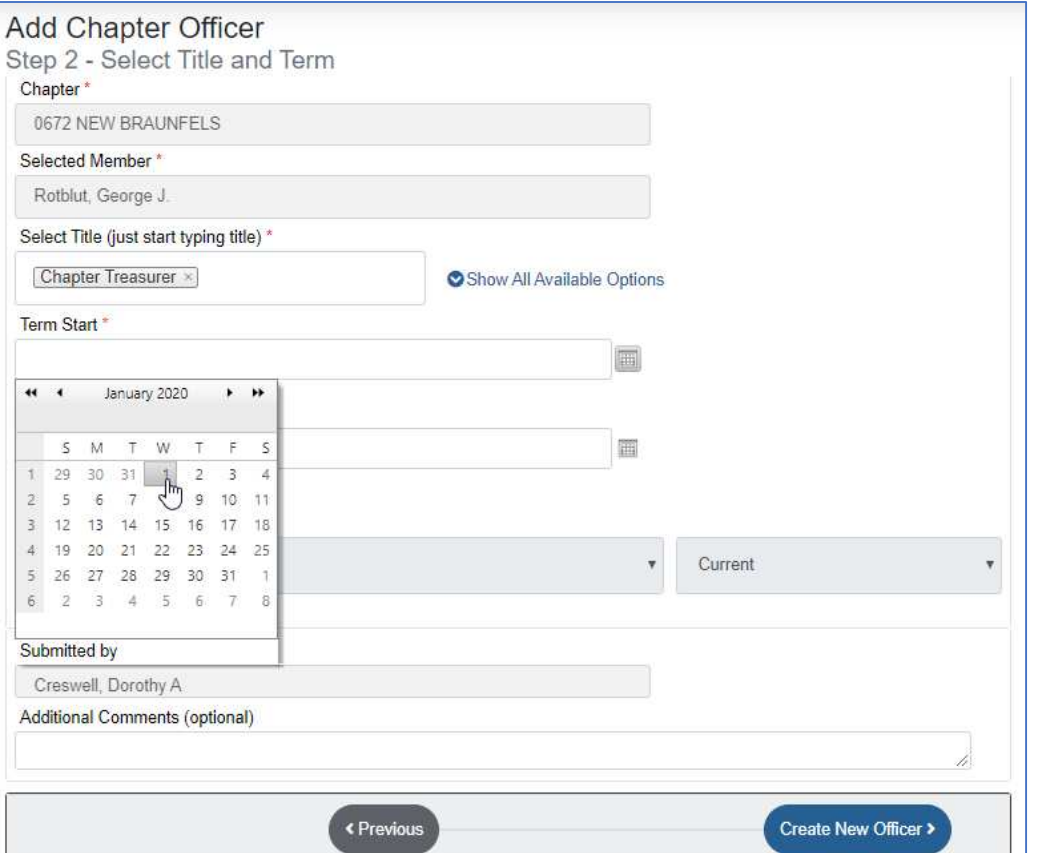

officer terms are calendar. Some elect for two years. For key officers it may make sense to extend or even use 12/31/2099 so you don't accidentally lose all officers capable of updating the roster.

When done, click the "Create New Officer" button and you are returned to the officer portal.

CAUTION: The system has no limits currently on the number of people assigned to a specific position, so you can have multiple presidents, treasurers, etc. It is unknown what will happen when you have more than one so

far as notification, deposit notices, etc. I'd caution people against expanding the number of people in a specific position formerly limited to one until we know the consequences. You may have multiple "Other".

If new officers don't assume their role until a later date and their term start is a future date, they won't appear on the officer roster until then. The roster listing only shows term start, but not term end.

Position codes are not automatically assigned, though NARFE and the vendor are working on this. You can assign a member as "Chapter President" and they have the appropriate rights in the AMS (or should), however, until the position code (1) is assigned, they do not have associated rights in the legacy systems still hosted on NARFE servers such as: NARFE Email System (NES), NARFE Webhosting, the Online Activities Module (OAM) or the Online Reports Module (ORM).

The only way to print the roster is to export to Excel and format to print.

1/7/2020 by Dorothy Creswell, Chair, NARFE Configuration Advisory Board 4

Update Chapter

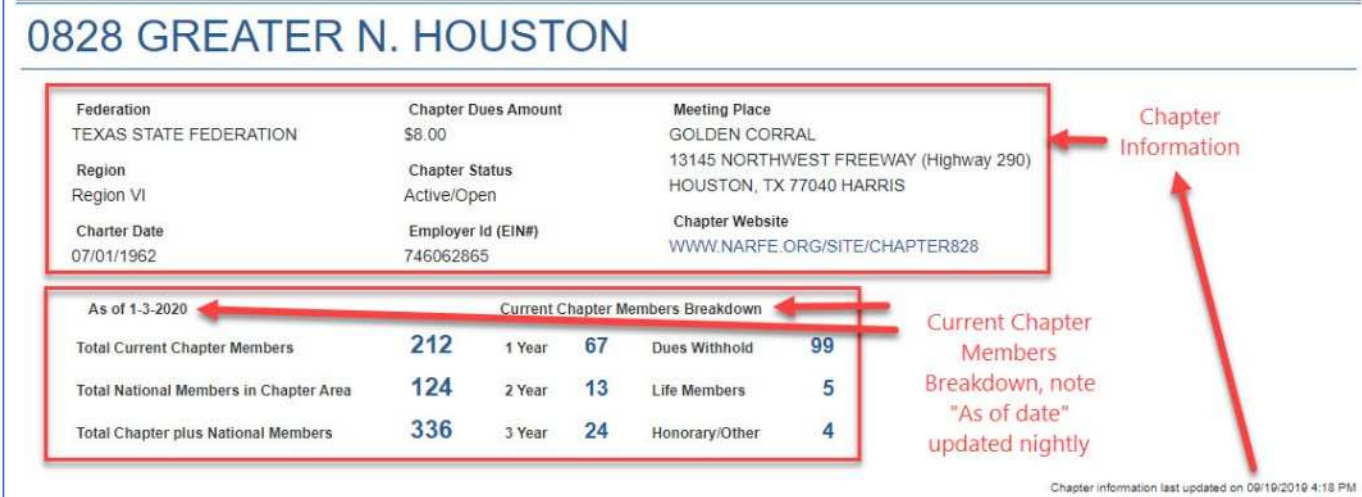

"Update Chapter" allows you to update chapter information. This is where you specify the dues, where and when you meet and list your chapter website and social media. Note on the sample screen above, the date that appears just above your membership or officer roster displays the date you chapter information last changed.

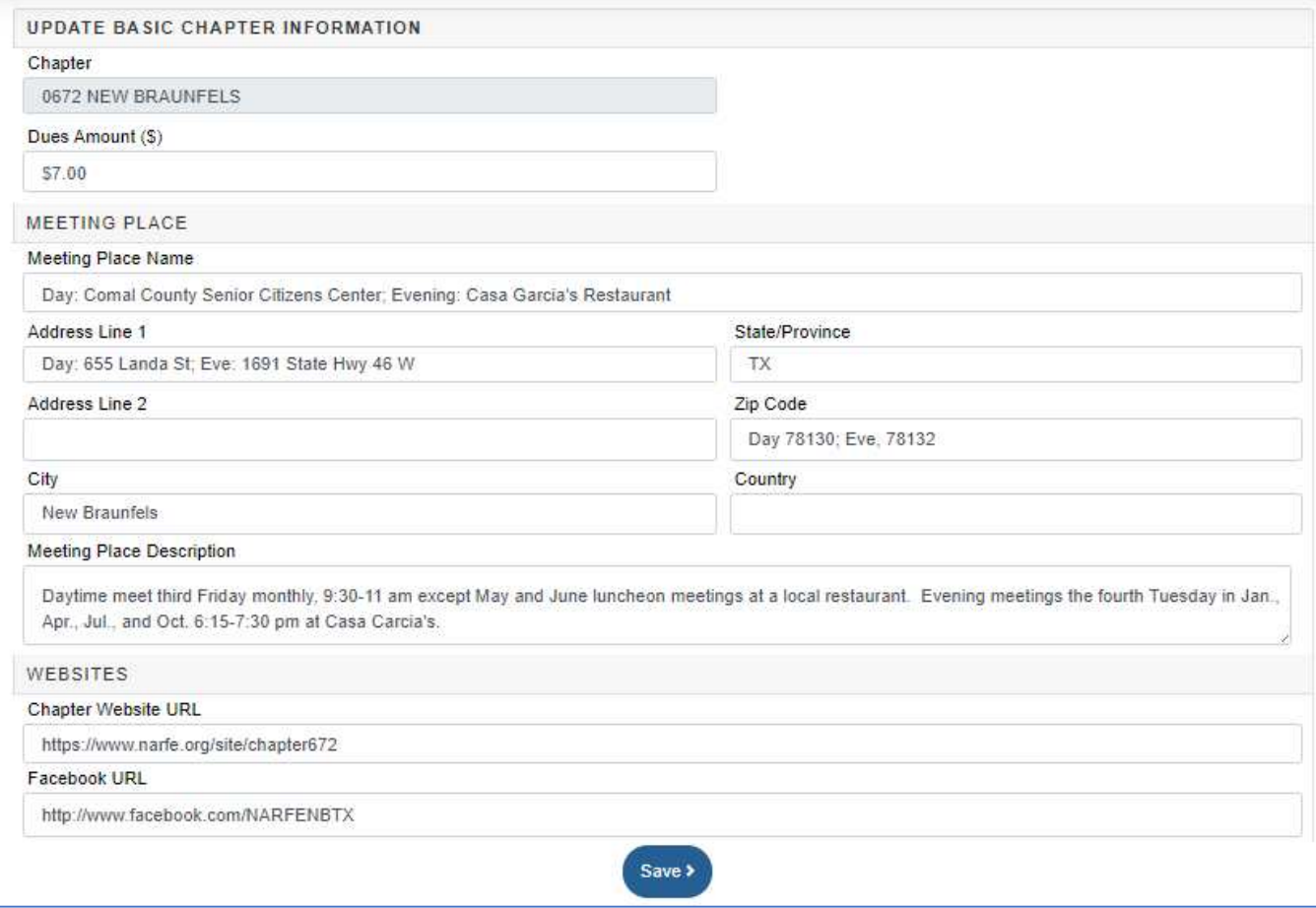

When you make a change to your dues amount, it is subject to review by NARFE Headquarters and doesn't take effect immediately. Once approved it will be used for renewal notices, etc.

1/7/2020 by Dorothy Creswell, Chair, NARFE Configuration Advisory Board 5

#### Updating the Federation Officer Roster

The process for updating Federation officers is identical, but there are some special considerations. There are many more officer titles, and a national only member may be assigned to a federation position.

#### Current chapter positions defined in the NARFE AMS:

Generally, the AMS position titles match those listed in the F-10 Appendix I, but some have spelling changes.

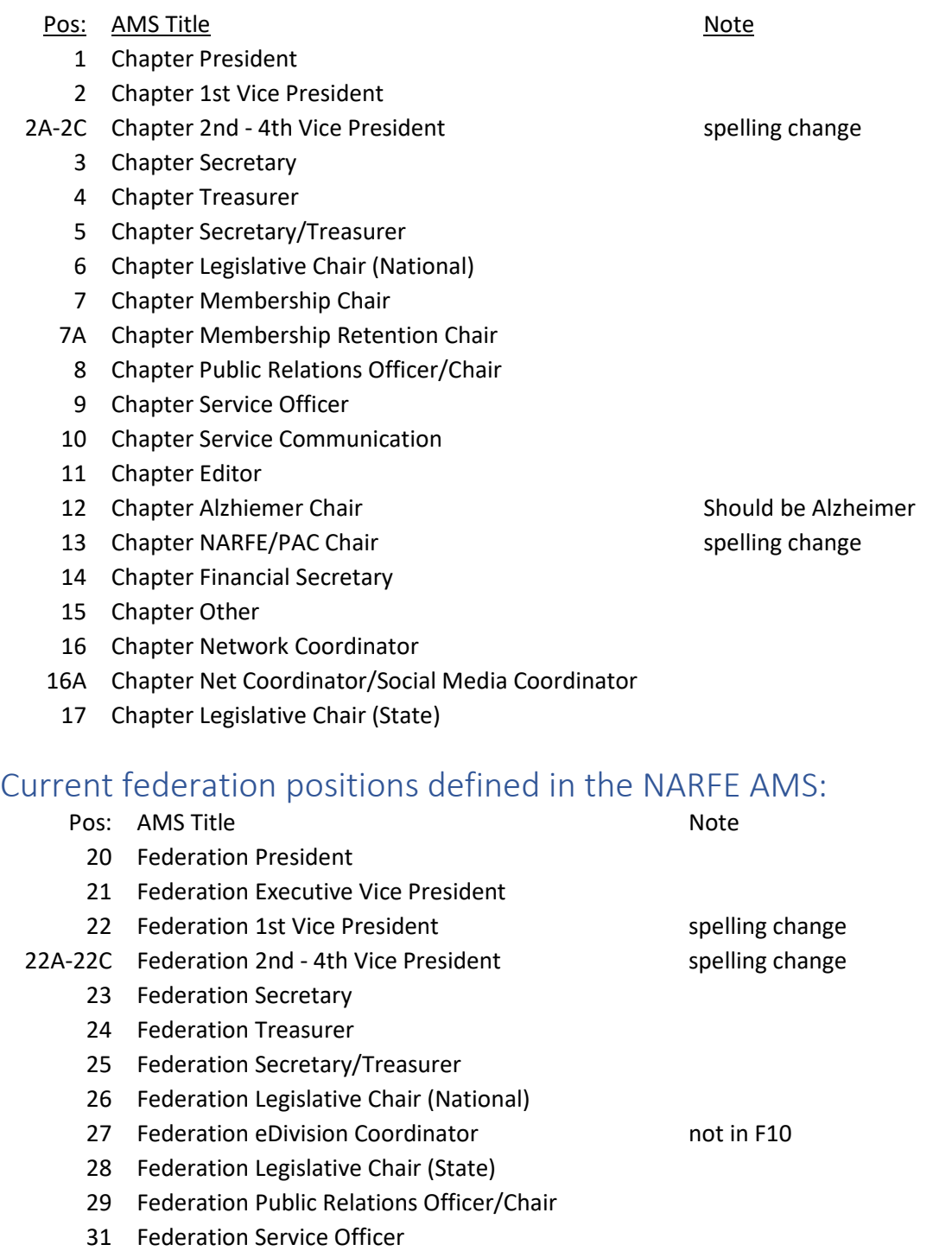

32 Federation Service Committee not in F10

# **NARFE AMS How to Update the Officer Roster**<br>by Dorothy Creswell, Chair, NARFE Configuration Advisory Board

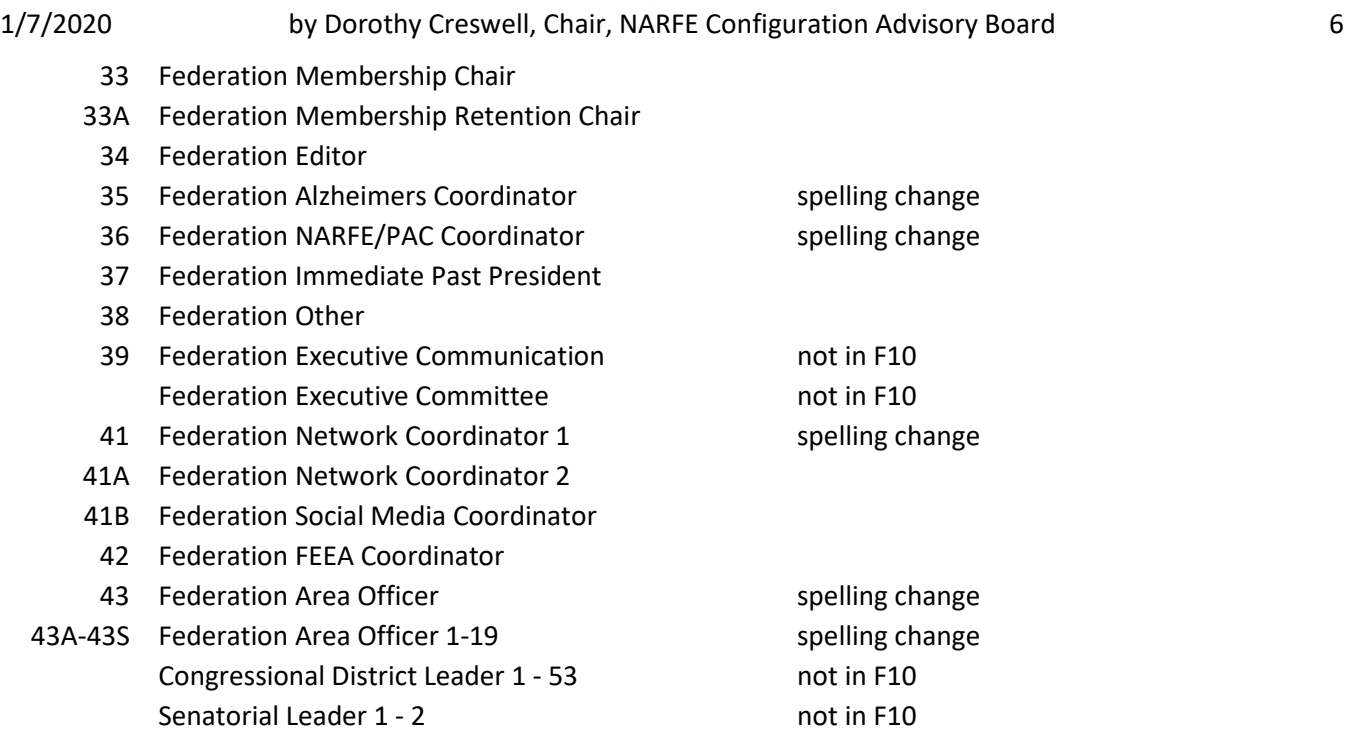